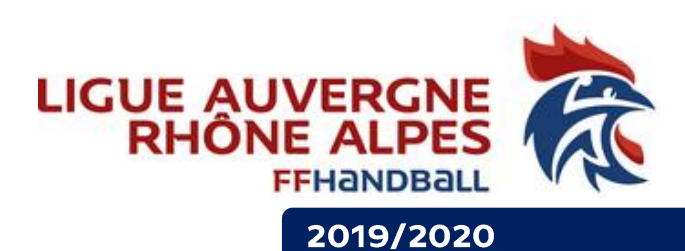

# Organiser son Assemblée Générale dans le contexte actuel

Dans le contexte de crise sanitaire actuelle, vous avez deux possibilités concernant l'organisation de vos assemblées générales :

- 1. **Reporter votre assemblée générale** jusqu'au 30 septembre 2020 (ordonnance 2020-318 du 25 mars 2020)
- 2. **Organiser une AG électronique et/ou en visioconférence**

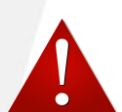

**Les assemblées générales électives doivent avoir lieu exclusivement en présentiel avec la présentation des nouveaux projets (visioconférence possible).**

Dans le cadre de vos AG Ordinaires, vous avez la possibilité d'organiser une Assemblée Générale Ordinaire électronique. Les ordonnances Covid-19 des 25 et 27 mars derniers prises par le gouvernement dans le cadre de l'état d'urgence sanitaire nous permettent d'adapter nos règles de fonctionnement et autorisent l'adaptation des règles de réunion (ordonnance N°2020-321).

Pour plus d'informations, vous pouvez vous référer à la fiche jointe :

**Fiche AG électronique\_CNOSF\_20200505**

## **En pratique**

Pour organiser votre Assemblée Générale électronique, il faut :

#### ✓ **Convoquer l'Assemblée Générale**

✓ **Respecter les délais** de convocation indiqués dans vos statuts (vous devez respecter les délais et dispositions mentionnés dans les statuts et le règlement intérieur). Si vous devez modifier les délais, les ordonnances Covid-19 vous le permettent, mais il faut pour cela le faire valider lors d'un Conseil d'administration ET le faire valider en 1ère délibération de l'AG.

# Vous souhaitez organiser votre AG en visio-conférence

✓ Vous devez communiquer l'ordre du jour à vos licenciés

✓ Vous devez mettre à disposition, en amont de l'AG, les documents sur lesquels vos licenciés devront se prononcer.

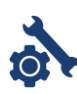

Vous pouvez pour ce faire utiliser l'outil **ONEDRIVE** disponible sur votre compte Office 365 51xxxxx@ffhandball.net. => [voir le webinar sur](https://web.microsoftstream.com/channel/95add63a-b858-45f5-a324-22a0427740c8?utm_source=email&utm_campaign=_Participez_au_parcours_de_formation_-Formation_365-_de_la_FFHandball&utm_medium=email&referrer=http:%2F%2Fr.info.ffhandball.fr%2Fmk%2Fcl%2Ff%2FyogKJFme_aXcEvfggaNYSfZGzLdywiL8lF4jEScrHQRDpeSrubYA1Z7wlsAxhKJe_IkZzLLBnO1yVe4d3eBaCWT9B8mMD6hM7I92GgN41HC80A_kk7Lb--ftBjxGUHkiwxNR4Zjdvpxirvi8fYxwhj15yplhbSk3DLf5L4Sgx6Ezt7iXUpTqTvCgh9L2rZIjBJ1BpFuU49UCt29G0RvkSWmm9BYgxgjVTC6-XV22-G6pVDPEkYmbdfNoOyS4RQFn2nuuqnEiu_tM5GN49DDh8uAo5VoHyacPpvtuYcqlIl66rZ6PEj3YDQTySll3REGppIB0TBc5lS4mAWcI6P7zj0EU6JHWb2yD2wneUfKTuVCtWOcv4zFj9s04FwqEbKTXouNrjUaNIfeZFdkT7arg)  [l'utilisation de Onedrive, cliquez ici](https://web.microsoftstream.com/channel/95add63a-b858-45f5-a324-22a0427740c8?utm_source=email&utm_campaign=_Participez_au_parcours_de_formation_-Formation_365-_de_la_FFHandball&utm_medium=email&referrer=http:%2F%2Fr.info.ffhandball.fr%2Fmk%2Fcl%2Ff%2FyogKJFme_aXcEvfggaNYSfZGzLdywiL8lF4jEScrHQRDpeSrubYA1Z7wlsAxhKJe_IkZzLLBnO1yVe4d3eBaCWT9B8mMD6hM7I92GgN41HC80A_kk7Lb--ftBjxGUHkiwxNR4Zjdvpxirvi8fYxwhj15yplhbSk3DLf5L4Sgx6Ezt7iXUpTqTvCgh9L2rZIjBJ1BpFuU49UCt29G0RvkSWmm9BYgxgjVTC6-XV22-G6pVDPEkYmbdfNoOyS4RQFn2nuuqnEiu_tM5GN49DDh8uAo5VoHyacPpvtuYcqlIl66rZ6PEj3YDQTySll3REGppIB0TBc5lS4mAWcI6P7zj0EU6JHWb2yD2wneUfKTuVCtWOcv4zFj9s04FwqEbKTXouNrjUaNIfeZFdkT7arg)

✓ Vous devez informer, par tout moyen, les participants de la date, de l'heure et des modalités permettant de suivre l'AG électronique

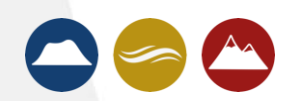

✓ Vous devez prévoir un procédé technique permettant à vos licenciés de participer à la visioconférence, et ainsi de s'identifier et de s'exprimer sur les débats et délibérations.

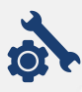

Vous pouvez pour ce faire utiliser l'outil **TEAMS** disponible sur votre compte Office 365 51xxxxx@ffhandball.net. => [voir le webinar sur l'utilisation de Teams, cliquez ici](https://web.microsoftstream.com/channel/95add63a-b858-45f5-a324-22a0427740c8?utm_source=email&utm_campaign=_Participez_au_parcours_de_formation_-Formation_365-_de_la_FFHandball&utm_medium=email&referrer=http:%2F%2Fr.info.ffhandball.fr%2Fmk%2Fcl%2Ff%2FyogKJFme_aXcEvfggaNYSfZGzLdywiL8lF4jEScrHQRDpeSrubYA1Z7wlsAxhKJe_IkZzLLBnO1yVe4d3eBaCWT9B8mMD6hM7I92GgN41HC80A_kk7Lb--ftBjxGUHkiwxNR4Zjdvpxirvi8fYxwhj15yplhbSk3DLf5L4Sgx6Ezt7iXUpTqTvCgh9L2rZIjBJ1BpFuU49UCt29G0RvkSWmm9BYgxgjVTC6-XV22-G6pVDPEkYmbdfNoOyS4RQFn2nuuqnEiu_tM5GN49DDh8uAo5VoHyacPpvtuYcqlIl66rZ6PEj3YDQTySll3REGppIB0TBc5lS4mAWcI6P7zj0EU6JHWb2yD2wneUfKTuVCtWOcv4zFj9s04FwqEbKTXouNrjUaNIfeZFdkT7arg) Teams est limité à 250 participants.

✓ Vous devez respecter les conditions de quorum et de majorité inscrites dans vos statuts (en fonction des participants autorisés à voter)

✓ Vous devez mettre en place un procédé permettant à vos licenciés de voter.

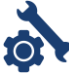

Vous pouvez pour ce faire utiliser l'outil **FORMS** disponible sur votre compte Office 365 51xxxxx@ffhandball.net. => [voir le webinar sur l'utilisation de Forms, cliquez ici](https://web.microsoftstream.com/channel/95add63a-b858-45f5-a324-22a0427740c8?utm_source=email&utm_campaign=_Participez_au_parcours_de_formation_-Formation_365-_de_la_FFHandball&utm_medium=email&referrer=http:%2F%2Fr.info.ffhandball.fr%2Fmk%2Fcl%2Ff%2FyogKJFme_aXcEvfggaNYSfZGzLdywiL8lF4jEScrHQRDpeSrubYA1Z7wlsAxhKJe_IkZzLLBnO1yVe4d3eBaCWT9B8mMD6hM7I92GgN41HC80A_kk7Lb--ftBjxGUHkiwxNR4Zjdvpxirvi8fYxwhj15yplhbSk3DLf5L4Sgx6Ezt7iXUpTqTvCgh9L2rZIjBJ1BpFuU49UCt29G0RvkSWmm9BYgxgjVTC6-XV22-G6pVDPEkYmbdfNoOyS4RQFn2nuuqnEiu_tM5GN49DDh8uAo5VoHyacPpvtuYcqlIl66rZ6PEj3YDQTySll3REGppIB0TBc5lS4mAWcI6P7zj0EU6JHWb2yD2wneUfKTuVCtWOcv4zFj9s04FwqEbKTXouNrjUaNIfeZFdkT7arg) **Voir en annexe « Construire un formulaire de votes pour votre AG »,** Ce vote peut se faire en direct dans la visioconférence Teams

## Vous souhaitez organiser votre AG sans visioconférence

√ Vous devez communiquer l'ordre du jour qui comprendra les votes qui seront soumis à l'approbation de vos licenciés

✓ Vous devez mettre à disposition, en amont de l'AG, les documents sur lesquels vos licenciés devront se prononcer.

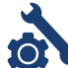

Vous pouvez pour ce faire utiliser l'outil **ONEDRIVE** disponible sur votre compte Office 365 51xxxxx@ffhandball.net. => [voir le webinar sur l'utilisation de Onedrive, cliquez ici](https://web.microsoftstream.com/channel/95add63a-b858-45f5-a324-22a0427740c8?utm_source=email&utm_campaign=_Participez_au_parcours_de_formation_-Formation_365-_de_la_FFHandball&utm_medium=email&referrer=http:%2F%2Fr.info.ffhandball.fr%2Fmk%2Fcl%2Ff%2FyogKJFme_aXcEvfggaNYSfZGzLdywiL8lF4jEScrHQRDpeSrubYA1Z7wlsAxhKJe_IkZzLLBnO1yVe4d3eBaCWT9B8mMD6hM7I92GgN41HC80A_kk7Lb--ftBjxGUHkiwxNR4Zjdvpxirvi8fYxwhj15yplhbSk3DLf5L4Sgx6Ezt7iXUpTqTvCgh9L2rZIjBJ1BpFuU49UCt29G0RvkSWmm9BYgxgjVTC6-XV22-G6pVDPEkYmbdfNoOyS4RQFn2nuuqnEiu_tM5GN49DDh8uAo5VoHyacPpvtuYcqlIl66rZ6PEj3YDQTySll3REGppIB0TBc5lS4mAWcI6P7zj0EU6JHWb2yD2wneUfKTuVCtWOcv4zFj9s04FwqEbKTXouNrjUaNIfeZFdkT7arg)

✓ Vous devez informer, par tout moyen, les participants des dates et des modalités permettant de poser les questions et participer aux votes électroniques

✓ Mettre en place un procédé permettant à vos licenciés de poser des questions. Ex : Foire aux questions

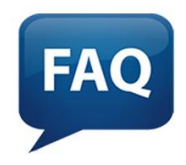

✓ Mettre en place un procédé permettant à vos licenciés de voter

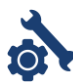

Vous pouvez pour ce faire utiliser l'outil **FORMS** disponible sur votre compte Office 365 51xxxxx@ffhandball.net. => [voir le webinar sur l'utilisation de Forms, cliquez ici](https://web.microsoftstream.com/channel/95add63a-b858-45f5-a324-22a0427740c8?utm_source=email&utm_campaign=_Participez_au_parcours_de_formation_-Formation_365-_de_la_FFHandball&utm_medium=email&referrer=http:%2F%2Fr.info.ffhandball.fr%2Fmk%2Fcl%2Ff%2FyogKJFme_aXcEvfggaNYSfZGzLdywiL8lF4jEScrHQRDpeSrubYA1Z7wlsAxhKJe_IkZzLLBnO1yVe4d3eBaCWT9B8mMD6hM7I92GgN41HC80A_kk7Lb--ftBjxGUHkiwxNR4Zjdvpxirvi8fYxwhj15yplhbSk3DLf5L4Sgx6Ezt7iXUpTqTvCgh9L2rZIjBJ1BpFuU49UCt29G0RvkSWmm9BYgxgjVTC6-XV22-G6pVDPEkYmbdfNoOyS4RQFn2nuuqnEiu_tM5GN49DDh8uAo5VoHyacPpvtuYcqlIl66rZ6PEj3YDQTySll3REGppIB0TBc5lS4mAWcI6P7zj0EU6JHWb2yD2wneUfKTuVCtWOcv4zFj9s04FwqEbKTXouNrjUaNIfeZFdkT7arg) **Voir en annexe « Construire un formulaire de votes pour votre AG »,**

✓ A l'issue du vote, vous devez respecter les conditions de quorum et de majorité inscrites dans vos statuts. Vous devez notamment être attentifs :

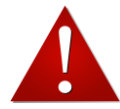

- o Aux participants autorisés à voter
- o Vérifier si un participant autorisé à voter n'a pas voté plusieurs fois (en fonction du moyen de vote choisi

✓ Vous devez proclamer et diffuser les résultats des votes.

## Pour en savoir plus

Pour toute **information réglementaire** concernant l'organisation de votre l'AG, contactez Valérie Corduri-Daviet : [5100000.sr@ffhandball.net](mailto:5100000.sr@ffhandball.net) - tél : 07 77 16 91 30

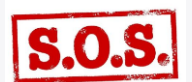

Pour toute *information technique* sur l'organisation des votes, de la visioconférence (TEAMS / FORMS / ONEDRIVE), contactez Sophie Ardain : [5100000.sardain@ffhandball.net](mailto:5100000.sardain@ffhandball.net) – Tél : 06 84 24 17 52

# Construire un formulaire de votes pour votre AG **Avec MICROSOFT FORMS**

Sur la page d'accueil FORMS : choisir « **nouveau formulaire** » (la différence avec « questionnaire » étant que ce dernier ne permet pas d'avoir des pourcentages)

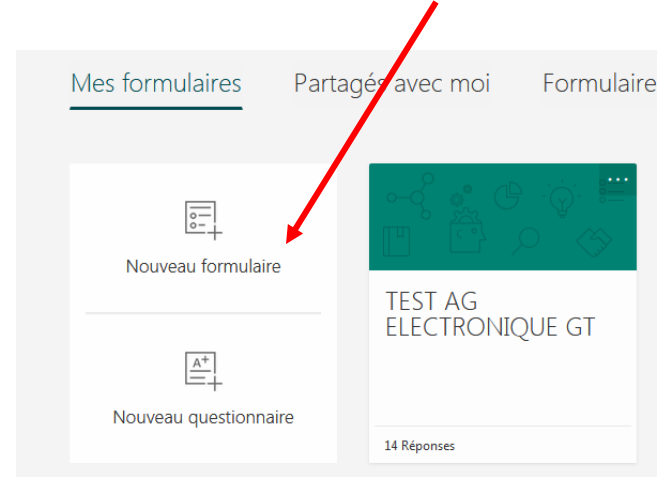

Pour ouvrir le formulaire à vos licenciés : allez dans les paramètres. Pour cela je clique sur les 3 petits points à droite

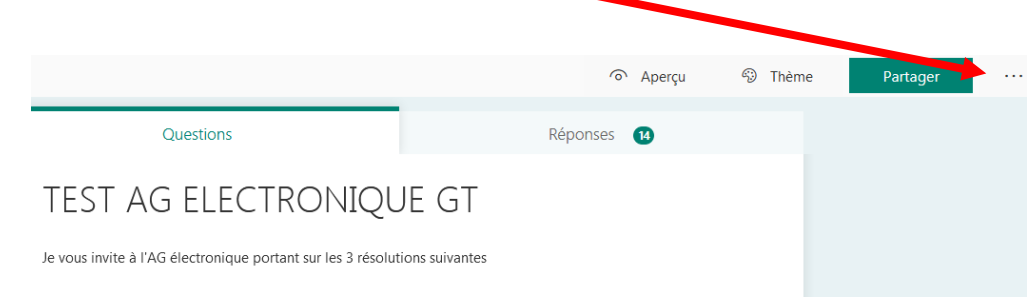

Une fenêtre s'ouvre, je clique sur Paramètre, puis, je choisis « Toute personne ayant le lien peut répondre » (l'option « *seuls les membres de mon organisation » ne convient que pour un formulaire destiné à des comptes @ffhandball.net*)

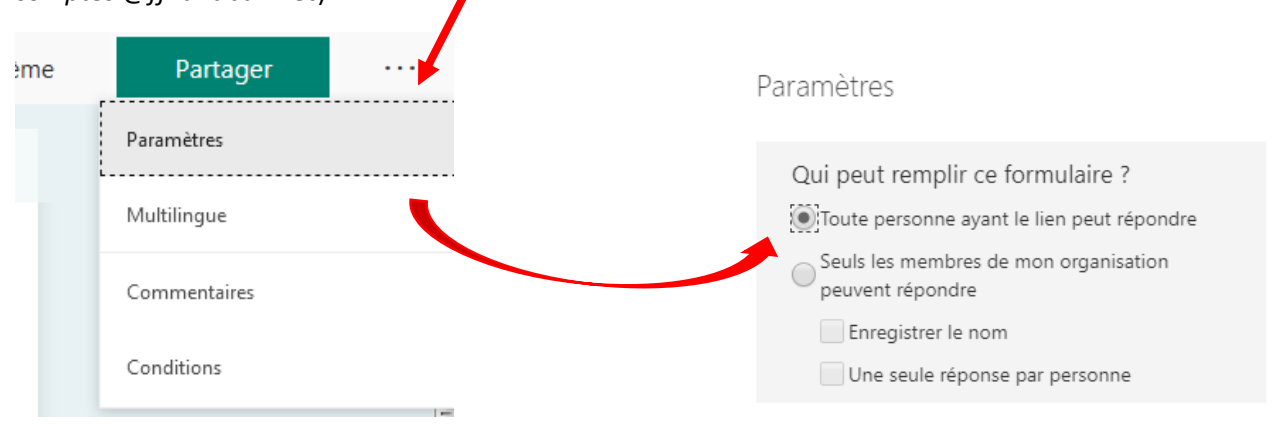

C'est également dans les paramètres que vous fixez la date et l'heure d'ouverture du vote et la date et l'heure de fermeture du vote

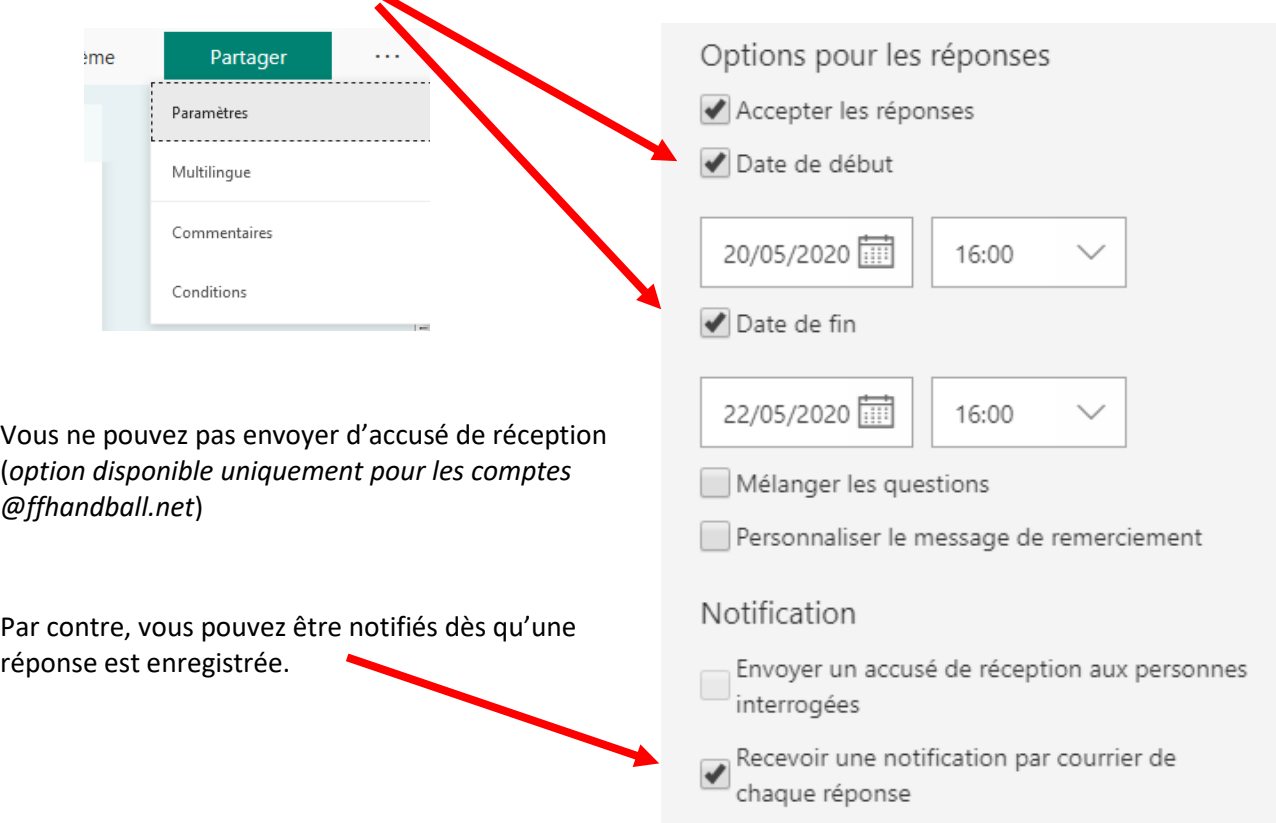

### **MAINTENANT : passons à la composition du formulaire :**

Commencez par donner un nom à votre sondage (Par exemple : Assemblée Générale Electronique), et si vous le souhaitez : apportez des précisions

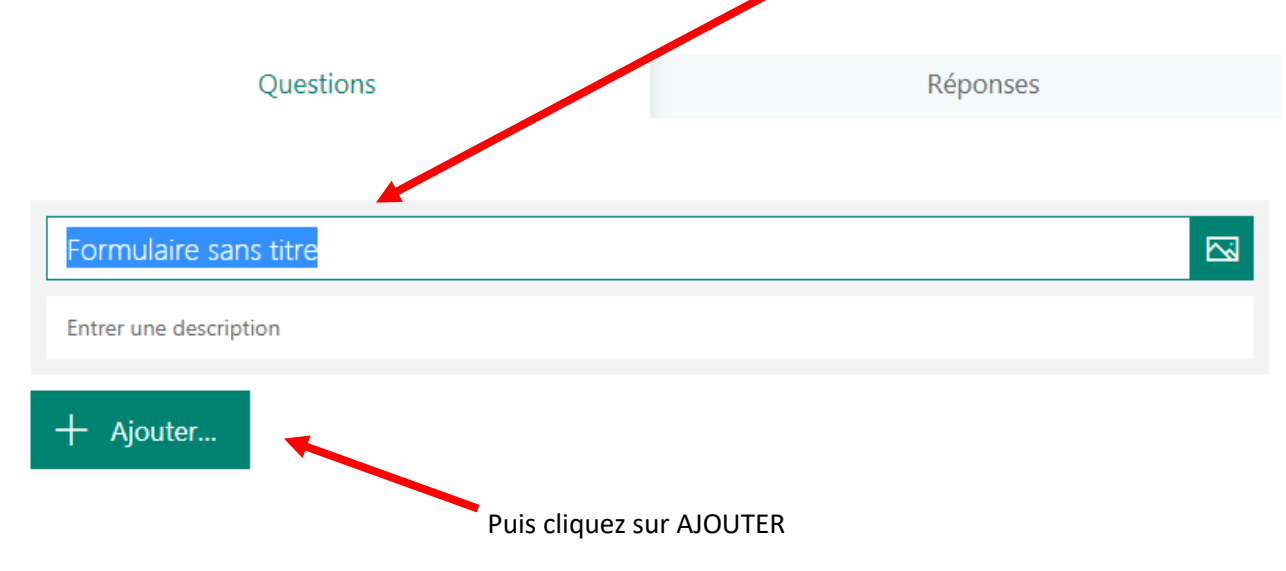

Plusieurs options s'offrent à vous, il faut donc identifier au préalable les informations que vous souhaitez collecter.

Il faut identifier votre licencié ; nous vous proposons ainsi de créer trois questions :

Le premier renseignement que je veux obtenir est le **nom du votant** : il s'agit donc d'un champ à remplir par le licencié : je vais choisir **TEXTE**

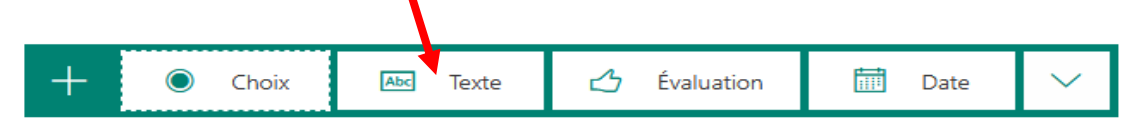

1<sup>er</sup> renseignement, je coche obligatoire pour passer à la question suivant :

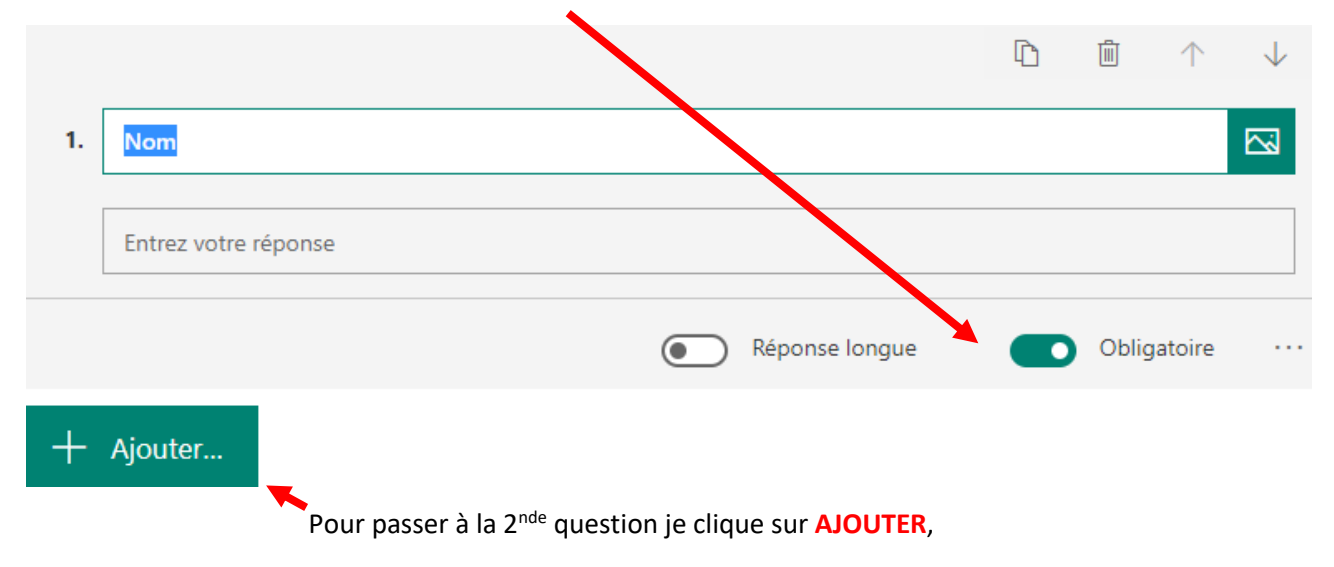

Vous pouvez ainsi créer ces trois questions :

 $1.$  Nom  $*$ 

Entrez votre réponse

#### 2. Prénom \*

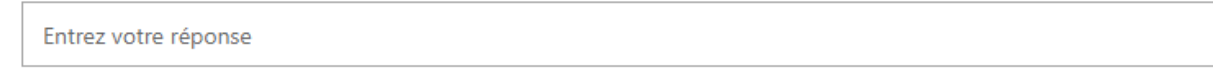

## 3. Adresse de messagerie \*

Entrez votre réponse

Et pour les questions suivantes (qui seront vos résolutions) choisissez **CHOIX,** 

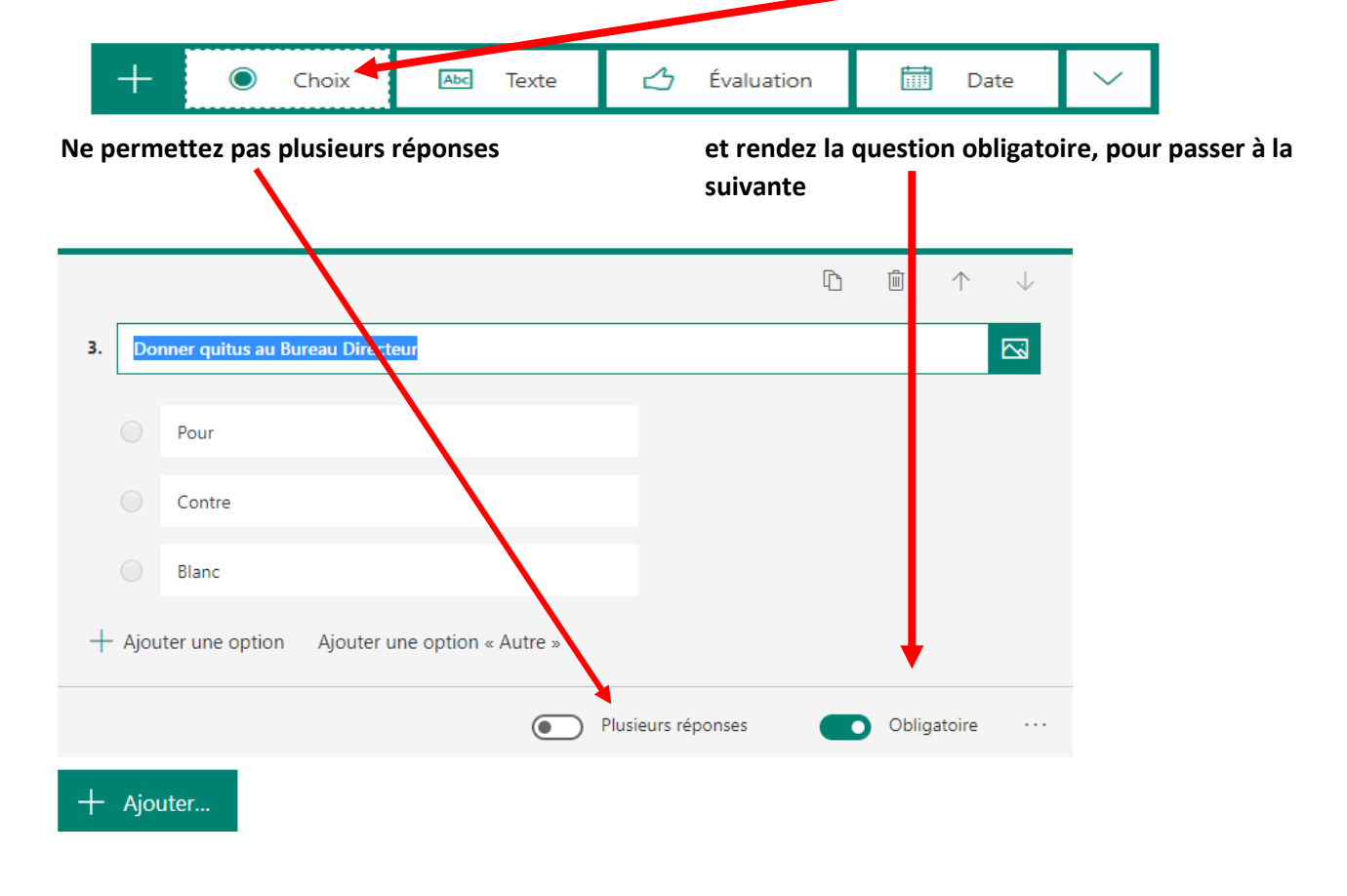

### Vous pouvez copier-coller une question afin de n'avoir à changer que l'intitulé de la question

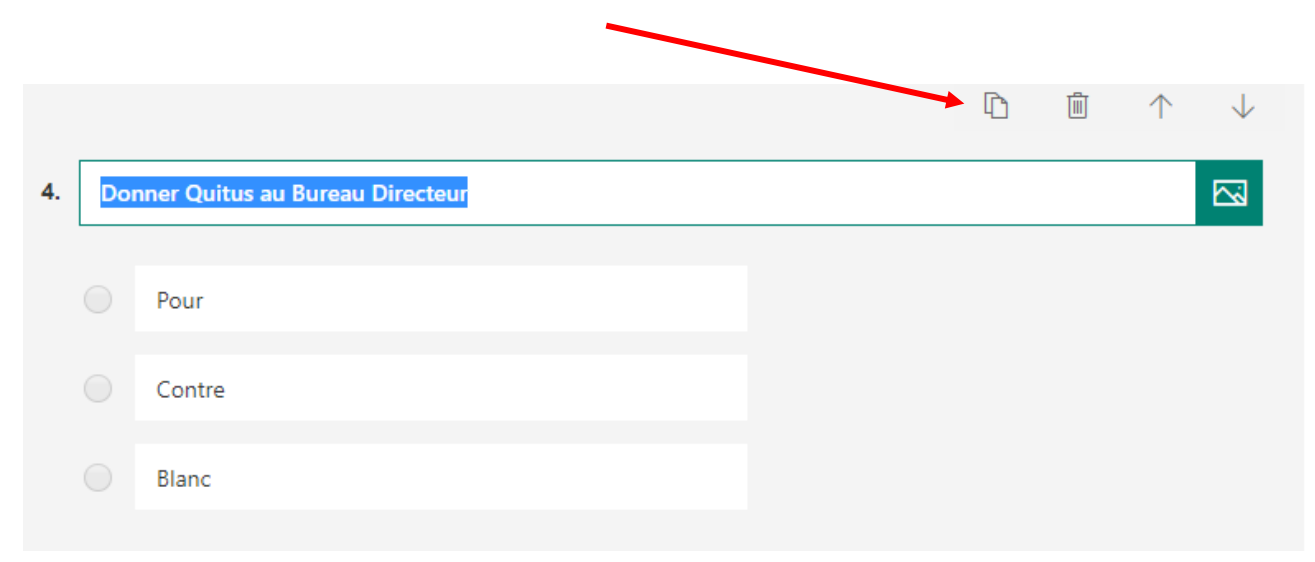

Quand vous aurez terminé vos questions, vous serez prêt à envoyer votre formulaire AG Electronique à vos licenciés :

Envoyer et recueillir les réponses Toute personne ayant le lien peut répondre √ Toute personne ayant le lien peut répondre *Le terme « organisation » est réservé aux*  Seuls les membres de mon organisation peuvent *adresses @ffhandball.net* répondre

Cliquez sur Partager, copier le lien, que vous collerez dans le mail que vous enverrez à vos licenciés pour les inviter à voter.

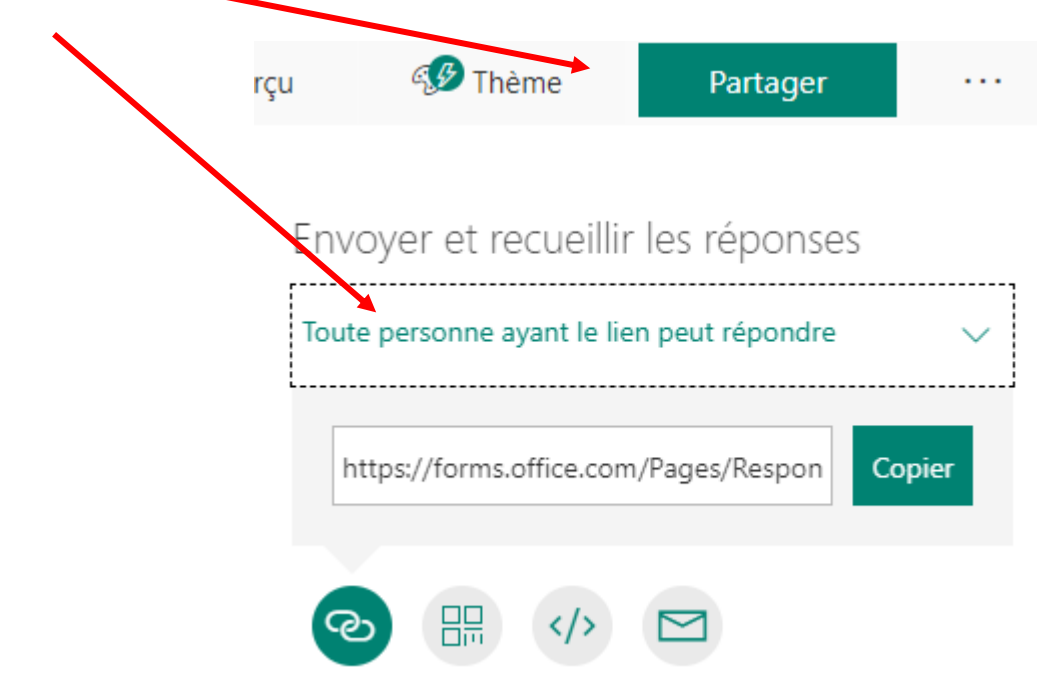

Pour info : les licenciés peuvent voter plusieurs fois (option qui n'est pas réglable dans Forms et qui ne serait pas pertinente => plusieurs membres d'une même famille sont parfois licenciés dans vos clubs).

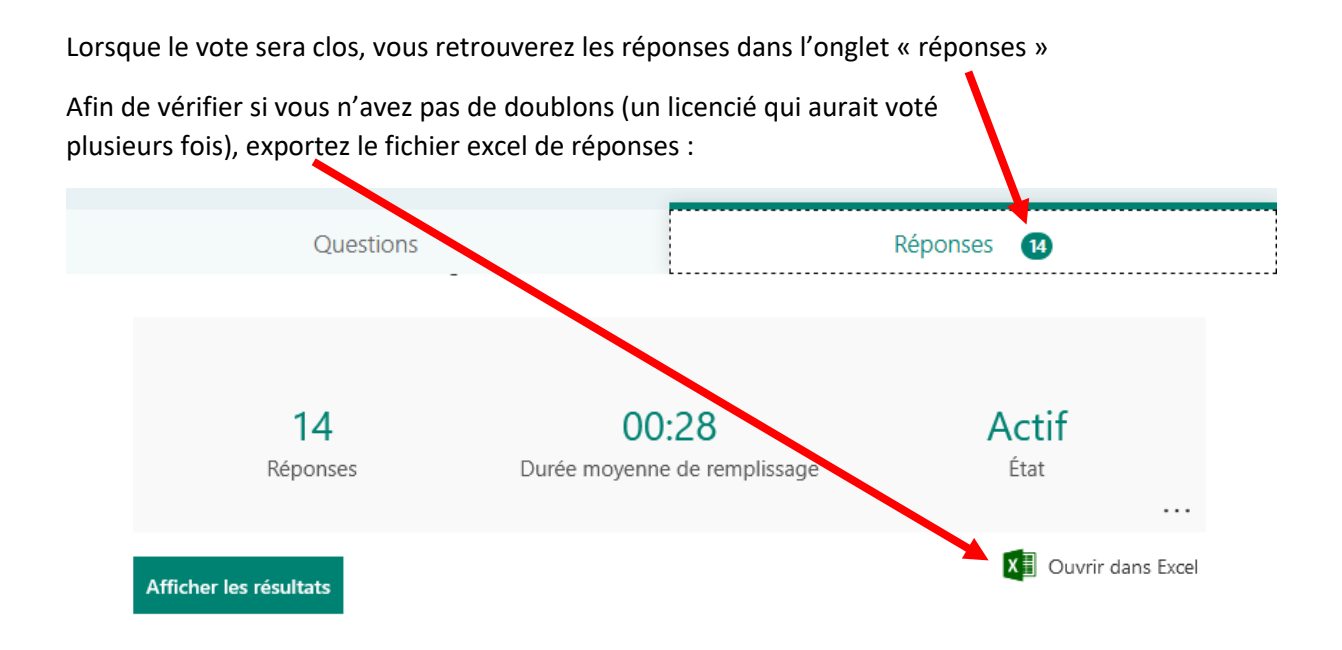

Supprimer les doublons :

- Soit dans le fichier excel (menu Données, supprimer les doublons), puis vous traiter vos réponses directement dans excel (menu Insertion, graphiques)
- Soit vous supprimez les réponses individuelles en double dans Forms et vous utilisez les graphiques obtenus.
	- o Cliquez sur « Afficher les résultats »,

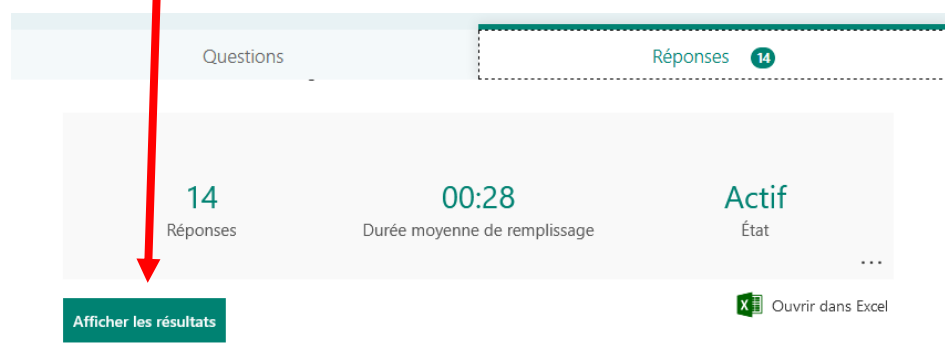

Puis cliquez sur les trois petits points d'une réponse et « supprimer la réponses

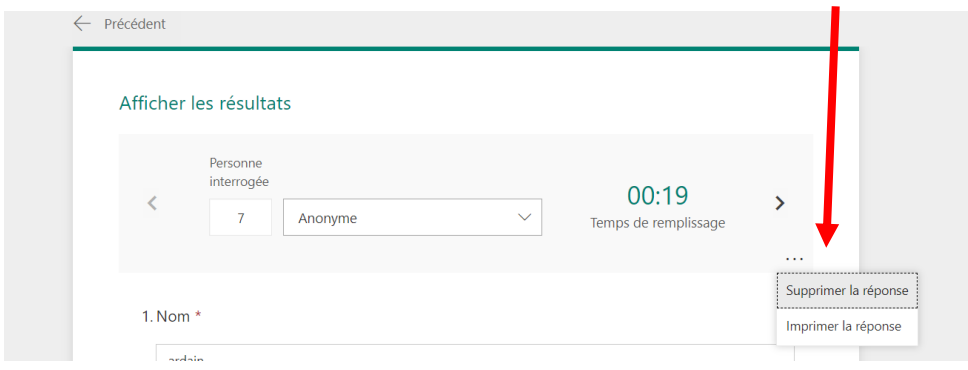

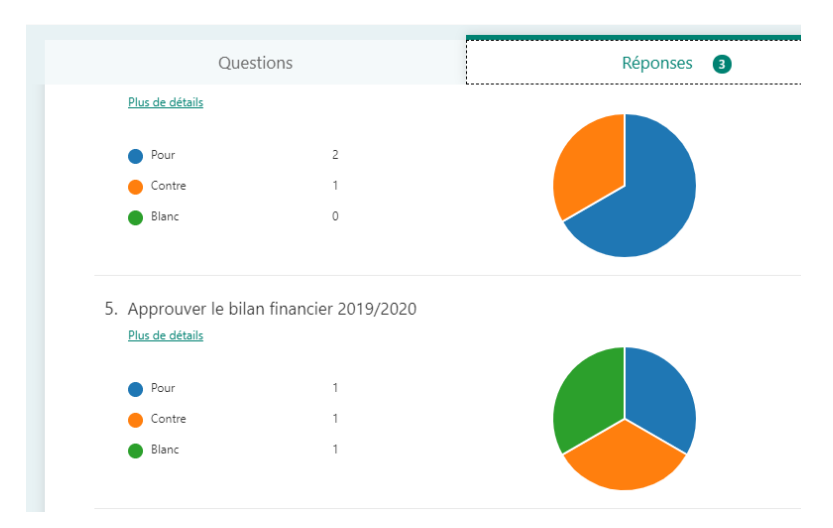

Vous obtenez ainsi des graphiques et données de résultats directement dans Forms.

*Pour toute aide technique : contactez Sophie Ardain : [5100000.sardain@ffhandball.net](mailto:5100000.sardain@ffhandball.net)*